$1900$ 

**У Т В Е Р Ж Д А Ю ПРИНЬІЙ ЦЕЛ 11 а чал Ы**1**ЙК 1 'ЦИ СИ «Воентест» 32 ГНИИИ МО РФ** THT CT **АЛО. Кузин**  $\geq$ 2006 г  $\frac{d}{dx}$ 

# **Инструкция**

**Модули измерительные МПС ВЧВМ Ц1-311**

**Методика поверки**

**2006 г.**

## **Введение**

**Настоящая методика поверки (МП) устанавливает порядок проведения и оформления** результатов поверки модуля МПС ВЧВМ Ц1-311 ЖРГА.411711.015 (далее по тексту модуль). **Цель поверки - определение соответствия метрологических характеристик (MX) модуля**

заявленным в технических условиях ЖРГА.411711.015 ТУ.

**Периодическая поверка проводится 1 раз в год.**

#### **1 Операции поверки**

**При проведении поверки должны выполняться операции, указанные в таблице 1. Таблица 1**

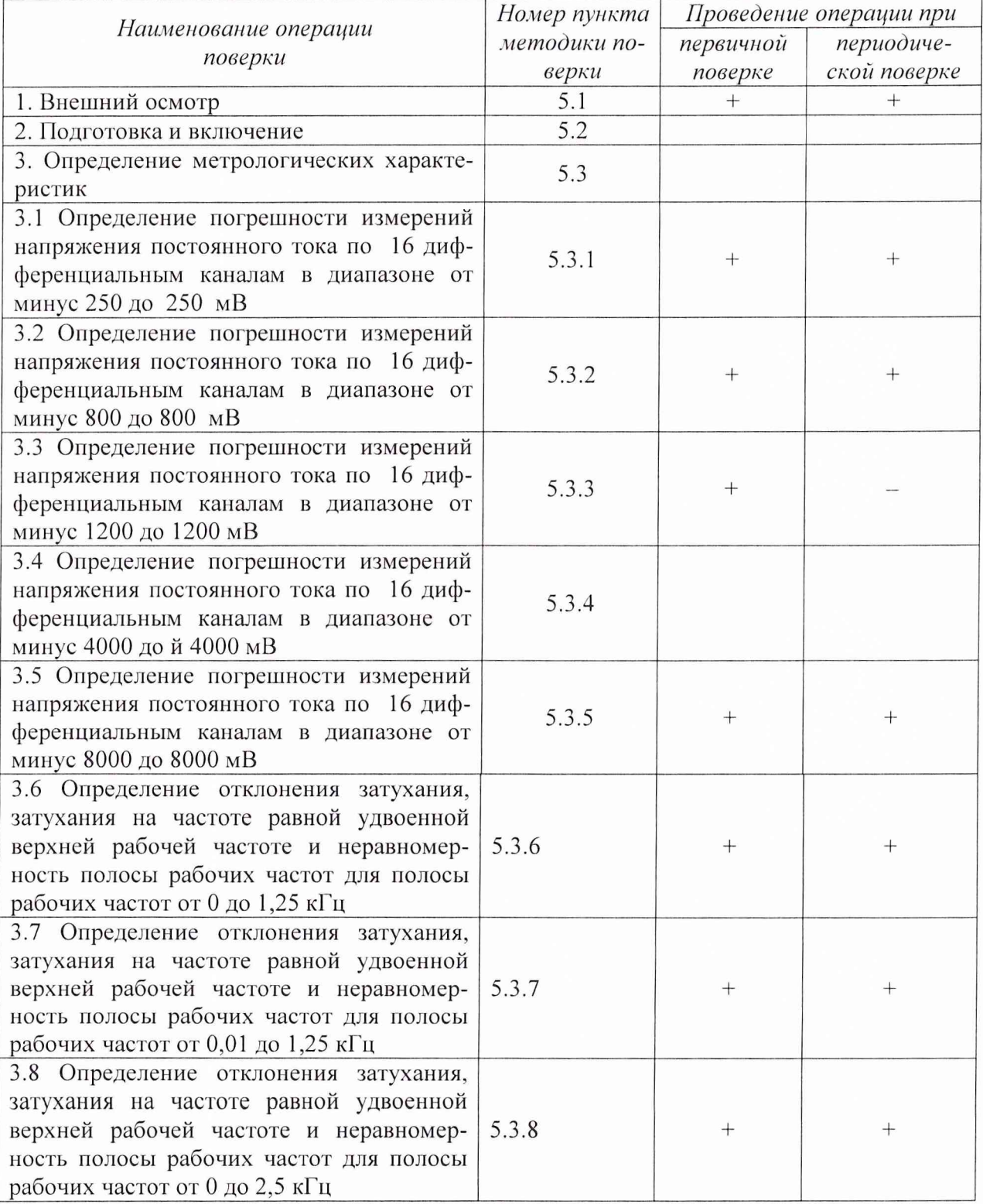

2

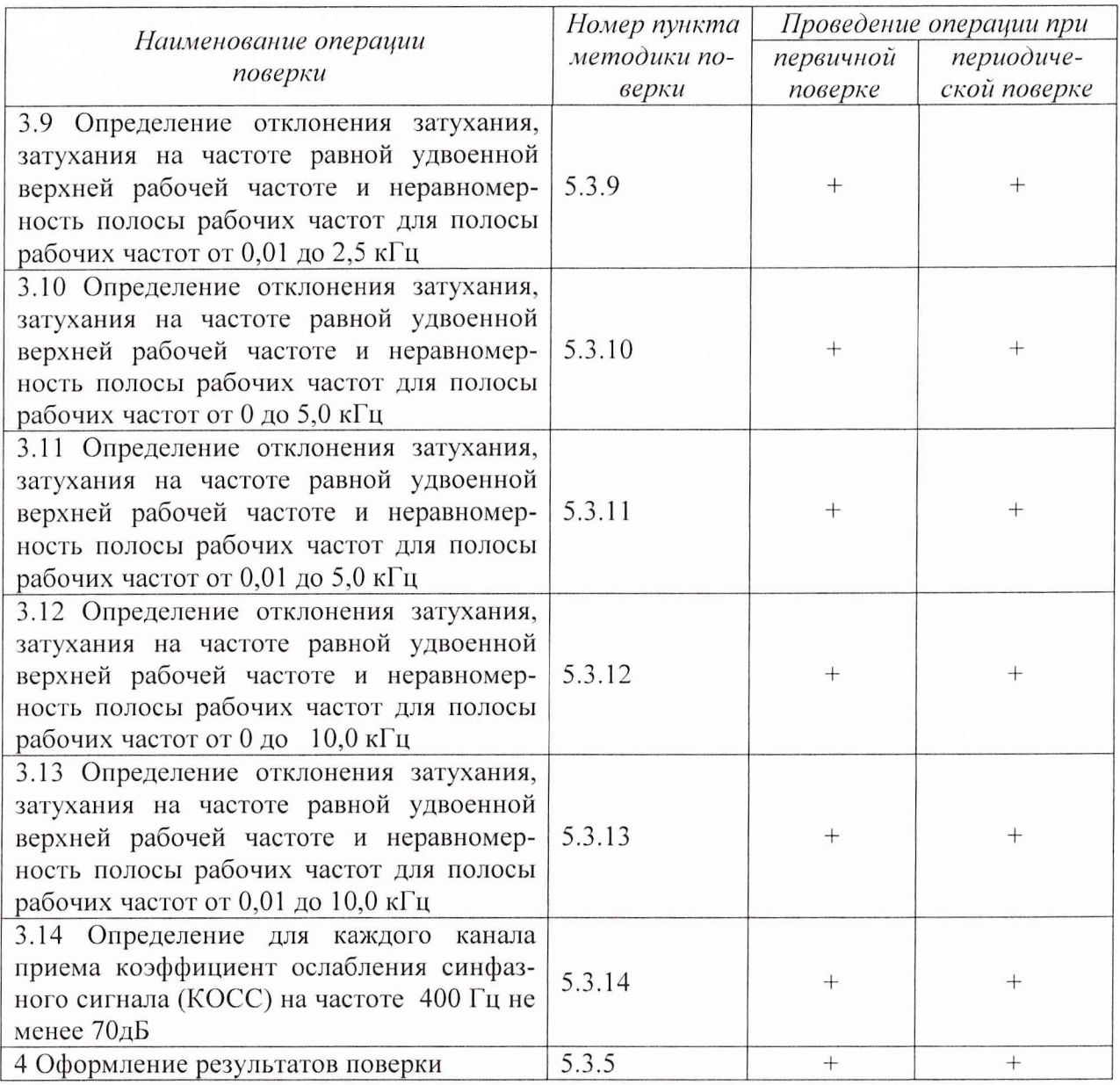

## **2 Средства поверки**

**При проведении поверки используются средства измерений и оборудование, приведенные в таблицах 2.1 и 2.2.**

**Таблица 2.1**

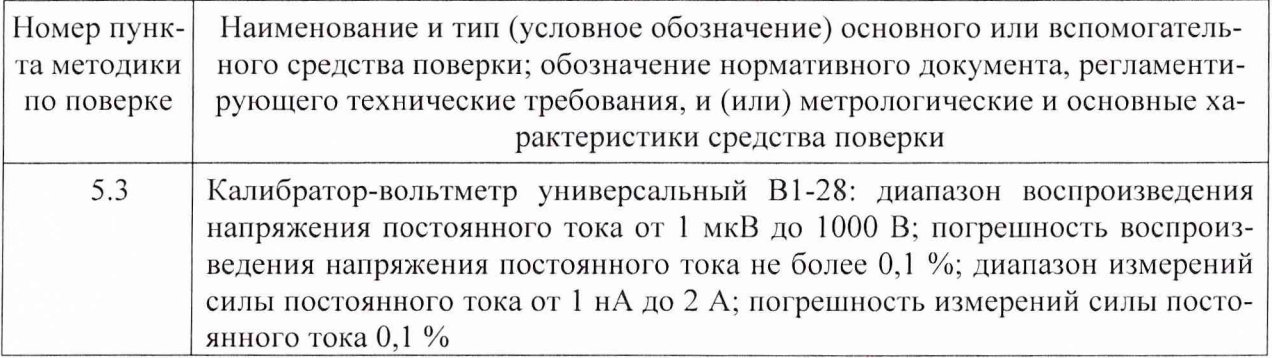

**Примечание - Допускается применять другие средства измерений утвержденного типа, удовлетворяющие по классам точности требованиям раздела 1 настоящих МП.**

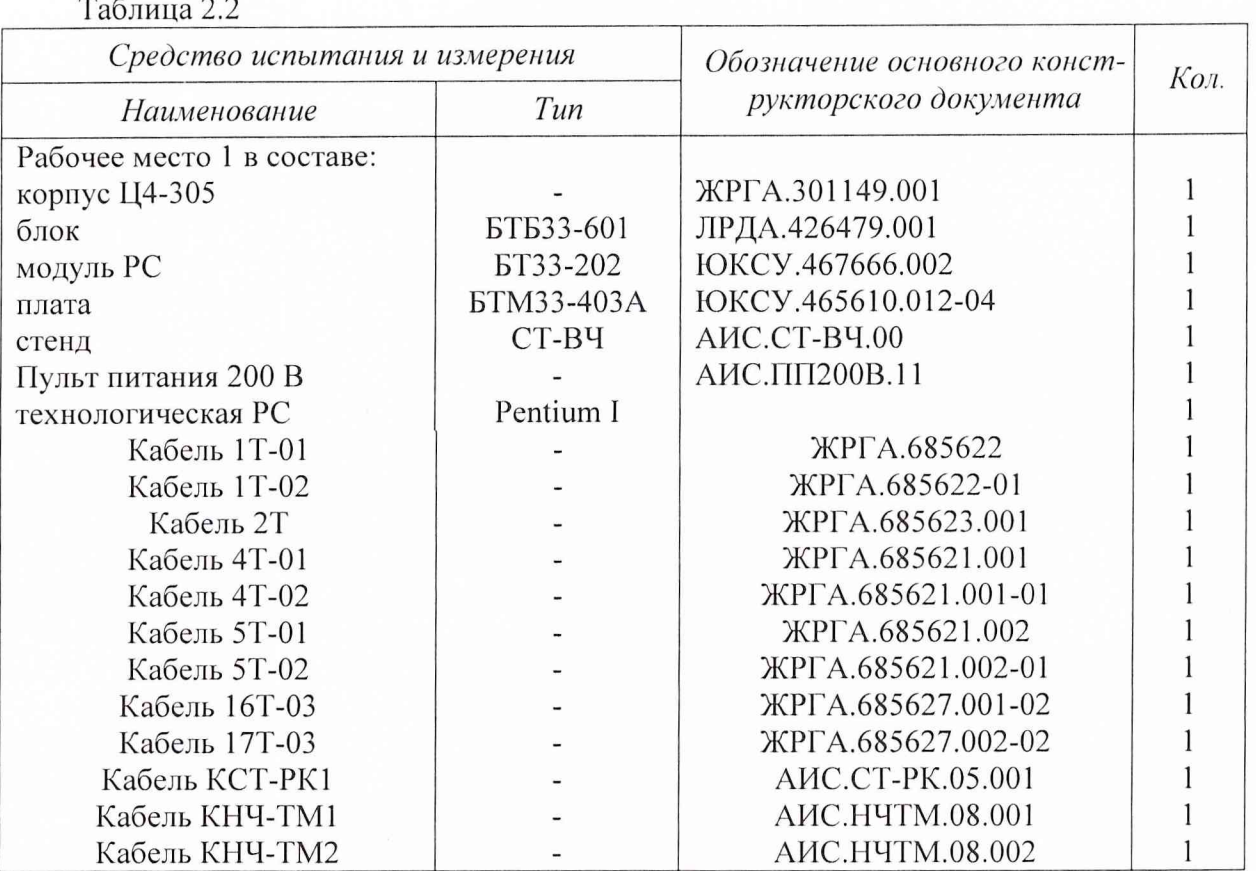

**Используемые при поверке вспомогательные средства должны быть поверены и иметь действующие свидетельства о поверке.**

#### **3 Требования безопасности**

**3.1 При проведении поверки необходимо соблюдать требования техники безопасности, предусмотренные "Правилами технической эксплуатации электроустановок потребителей", "Правилами техники безопасности при эксплуатации электроустановок потребителей" (изд. 3) ГОСТ 12.2.007-75; ГОСТ 12.1.019-79; ГОСТ 12.2.091-94, а также требования безопасности, указанные в технической документации на применяемые эталоны, средства измерений (СИ) и вспомогательное оборудование.**

**3.2 Поверка модуля должна осуществляться лицами не моложе 18 лет, изучившими ру**ководство по эксплуатации ЖРГА.411711.014 РЭ и технические условия ЖРГА.411711.014 ТУ **на модуль.**

**3.3 Лица, участвующие в поверке модуля, должны проходить обучение и аттестацию по технике безопасности и проводственной санитарии при работе в условиях размещения модуля при поверке.**

**3.4 При проведении поверки должны соблюдаться следующие меры безопасности:**

**- все составные части "Рабочего места 1" и средства измерений должны быть надежно заземлены;**

**- любое подключение (отсоединение) кабелей между составными частями "Рабочего места 1" должно проводиться при отключенных источниках питания.**

#### **4 Условия поверки**

**При проведении операций поверки должны соблюдаться следующие условия:**

- **температура окружающего воздуха (20 ± 5) °С;**
- **относительная влажность воздуха (65 ± 15) %;**
- **атмосферное давление (750 ± 30) мм рт. ст.**

Напряжение сети питания (220  $\pm$  22) В, частота (50  $\pm$  1) Гц.

4

**Питающая сеть не должна иметь динамических изменений напряжения. Вблизи рабочего места не должны находиться источники переменных магнитных и электрических помех. Недопустима вибрация рабочего места.**

**Определение метрологических характеристик должно проводиться по истечении времени установления рабочего режима изделия, но не ранее 10 мин.**

#### **5 Проведение поверки**

**5.1 Внешний осмотр**

**Проверку качества сборки, электрического монтажа, покрытий проводят внешним ос**мотром, сличением с чертежами, схемами согласно ЖРГА.411711.015 и определением соот**ветствия НТД, указанной в чертежах и схемах модуля и требованиях ГОСТ РВ 20.39.309-98.**

**При визуальном контроле качес тва электрического монтажа рекомендуется применять лупы с увеличением до 8х, а также переносные лампы.**

**Проверку качества покрытий проводят по методике, установленной ГОСТ РВ 20.57.3 10- 98, раздел 5.**

**5.2 Подготовка и включение**

**5.2.1 При подготовке к работе модуля и перед началом проверки необходимо выполнить следующие операции:**

**- установить модуль в модуль процессора БТЗЗ-202;**

**- установить модуль процессора БТЗЗ-202 в корпус Ц4-305;**

**- соединить модуль, средства измерений и испытаний в соответствии со схемой технологического рабочего места 1 для проверки модуля, приведенной в приложении В, все средства измерений и корпус Ц4-305 соединить с шиной заземления;**

**- проверить правильность соединения;**

**- подать на средства измерения напряжения электропитания и прогреть их в течение 60 мин;**

**- включить модуль совместно с блоком Ц4-305.**

**5.2.2. Включение модуля**

**Под словами "включить модуль" (включить блок) в тексте ТУ следует понимать: установить на пульте питания 200 В тумблеры ЛИНИЯ 3 ФА, ЛИНИЯ 3 ФВ, ЛИНИЯ 3 ФС в положение ВКЛ.**

**Под термином "Запустить ПО АПТТУ" (программное обеспечение автоматизированной** проверки требований технических условий) следует понимать следующую последователь**ность действий:**

**- включить технологическую PC;**

**- нажать на клавиатуре "Alt-F2", при этом должно появиться приглашение;**

**- набрать команду "konsole";**

**- нажать на клавиатуре ''Enter", при этом должно появиться приглашение;**

**- набрать команду "minicom usbO";**

- **нажать на клавиатуре "Enter";**
- **нажать на клавиатуре "Ctrl-A";**

**- нажать "О", при этом должно появиться окно конфигурации;**

**- выбрать "Нас тройка последовательного порта";**

**- нажать на клавиатуре "Enter";**

**в появившемся окне проверить надписи:**

**1) "последовательный порт" - должна быть надпись "/dev/ttyUSBO" (для смены на кла**виатуре нажать "А"),

**2) "аппаратное управление потоком" - должна быть надпись "нет", (для смены на клавиатуре нажать "F"),**

**3) "программное управление потоком" - должна быть надпись "нет", для смены на клавиатуре нажать "G"),**

**- нажать на клавиатуре "Esc" 2 раза,**

**- нажать 2 раза "Enter", при этом на экране должно появиться окно с приглашением (стрелка);**

**- набрать команду "load /neb/tc83.o";**

**- нажать на клавиатуре "Enter", при этом на экране должно появиться очередное приглашение;**

**- набрать "tst tcc" и 2 раза нажать на клавиатуре "Enter", при этом должно появиться очередное приглашение;**

**- набрать "tst tcs", нажать на клавиатуре "Enter";**

**- нажать в левом нижнем углу экрана кнопку "К ";**

**- выбрать папку "домашний каталог";**

**- выбрать и открыть одинарным нажатием левой клавиши мыши папку "tmp";**

**- выбрать и открыть одинарным нажатием левой клавиши мыши папку "арр";**

**- запустить программу "tpo app" одинарным нажатием левой клавиши мыши;**

**- нажать кнопку "Загрузить методику";**

**- в появившемся окне выбрать папку модуля Ц 1-311;**

**- выбрать папку "log";**

**- нажать кнопку "select";**

**- выбрать файл методики, в соответствии с указаниями 110 АПТТУ;**

**- нажать кнопку "Ok";**

**- ввести номер завода в поле "Завод", заводской номер в поле "Заводской номер" указанные в паспорте на модуль;**

**- ввести номер модуля в поле "Номер" в соответствии с вариантом адресного пространства, установленного перемычками на разъеме ХЗ;**

**- нажать кнопку "Применить".**

**Примечание - При непрерывном последовательном выполнении пунктов методики функции "Включить модуль" и "Запуск ПО АПТТУ" выполняются только перед началом проверки первого пункта.**

**Под словами "выключить модуль" (выключить блок) в тексте ТУ следует понимать: установить на пульте питания 200 В тумблеры ЛИНИЯ 3 ФА, ЛИНИЯ 3 ФВ, ЛИНИЯ 3 ФС в положение ОТКЛ.**

#### *5.3 Определение метрологических характеристик*

**5.3.1 Определение погрешности измерений напряжения постоянного тока по 16 дифференциальным каналам в диапазоне от минус 250 до 250 мВ**

**Проверку погрешности измерения напряжения постоянного тока по 16 дифференциальным каналам в диапазоне от минус 250 до 250 мВ проводят путем подачи заданных значений напряжения постоянного тока на входы модуля, и сравнения результатов измерений с заданными значениями.**

**Проверку проводят следующим образом:**

**- включить модуль;**

**- запустить Г10 АПТТУ;**

**-выбрать для проверки п. 1.2.10.1 из меню на экране монитора системы;**

**- следовать указаниям ПО АПТТУ на экране монитора технологической PC.**

**Модуль считают выдержавшим проверку, если значение приведенной погрешности измерения в сформированном после прохождения всех пунктов методики поверки файле протокола не превышает ± 1 %.**

6

**5.3.2 Определение погрешности измерений напряжения постоянного тока по 16 дифференциальным каналам в диапазоне от минус 800 до 800 мВ**

**Проверку погрешности измерения напряжения постоянного тока по 16 дифференциальным каналам в диапазоне от минус 800 до 800 мВ проводят путем подачи заданных значений напряжения постоянного тока на входы модуля, и сравнения результатов преобразования с заданными значениями.**

**Проверку проводят следующим образом:**

- **включить модуль;**
- **запустить ПО АПТТУ;**
- **выбрать для проверки п. 1.2.10.2 из меню на экране монитора системы;**

**- следовать указаниям Г10 АПТТУ на экране монитора технологической PC.**

**Модуль считают выдержавшим проверку, если значение приведенной погрешности измерения в сформированном после прохождения всех пунктов методики поверки файле протокола не превышает ± 1 %.**

**5.3.3 Определение погрешности измерений напряжения постоянного тока по 16 дифференциальным каналам в диапазоне от минус 1200 до 1200 мВ**

**Проверку погрешности измерения напряжения постоянного тока по 16 дифференциальным каналам в диапазоне от минус 1200 до плюс 1200 мВ проводят путем подачи заданных значений напряжения постоянного тока на входы модуля, и сравнения результатов преобразования с заданными значениями.**

**Проверку проводят следующим образом:**

**- включить модуль;**

**- запустить Г10 АПТТУ;**

**- выбрать для проверки п. 1.2.10.3 из меню на экране монитора системы;**

**- следовать указаниям ПО АПТТУ на экране монитора технологической PC.**

**Модуль считают выдержавшим проверку, если значение приведенной погрешности измерений в сформированном после прохождения всех пунктов методики поверки файле протокола не превышает ± 1 %.**

**5.3.4 Определение погрешности измерений напряжения постоянного гока по 16 дифференциальным каналам в диапазоне от минус 4000 до 4000 мВ**

**Проверку погрешности измерений напряжения постоянного тока по 16 дифференциальным каналам в диапазоне от минус 4000 до 4000 мВ проводят путем подачи заданных значений напряжения постоянного тока на входы модуля, и сравнения результатов измерений с заданными значениями.**

**Проверку проводят следующим образом:**

**- включить модуль;**

**- запустить ПО АПТТУ;**

**- выбрать для проверки п. 1.2.10.4 из меню на экране монитора системы;**

**- следовать указаниям Г10 АПТТУ на экране монитора технологической PC.**

**Модуль считают выдержавшим проверку, если значение приведенной погрешности измерения в сформированном после прохождения всех пунктов методики поверки файле протокола** не превышает  $\pm$  1 %.

**5.3.5 Определение погрешности измерений напряжения постоянного гока по 16 дифференциальным каналам в диапазоне от минус 8000 до 8000 мВ**

**Проверку погрешности измерений напряжения постоянного тока по 16 дифференциальным каналам в диапазоне от минус 8000 до 8000 мВ проводят путем подачи заданных значений напряжения постоянного тока на входы модуля, и сравнения результатов преобразования с заданными значениями.**

**Проверку проводят следующим образом:**

**- включить модуль;**

**- запустить ПО АПТТУ;**

**- выбрать для проверки п. 1.2.10.5 из меню на экране монитора системы;**

**- следовать указаниям ПО АПТТУ на экране мони тора технологической PC.**

**Модуль считают выдержавшим проверку, если значение приведенной погрешности измерений в сформированном после прохождения всех пунктов методики поверки файле протокола не превышает ± 1 %.**

**5.3.6 Проверка отклонения затухания, затухания на частоте равной удвоенной верхней рабочей частоте и неравномерность полосы рабочих частот для полосы рабочих частот от 0 до 1.25 кГц.**

**Проверку частотных характеристик для полосы рабочих частот от 0 до 1,25 кГц, проводят путем подачи заданных значений напряжения переменного тока на входы модуля, и сравнения результатов преобразования с заданными значениями.**

**Проверку проводят следующим образом:**

- **включить модуль;**
- **запустить ПО АПТТУ;**

**-выбрать для проверки п. 1.2.11.1 из меню на экране монитора системы;**

**- следовать указаниям ПО АПТТУ на экране монитора технологической PC.**

**Модуль считают выдержавшим проверку, если отклонение измеренного значения зату**хания не превышает ± 0,125 дБ, затухание на частотах выше удвоенной верхней рабочей частоты **не превышает минус 30 дБ, а неравномерность установленной полосы рабочих частот не превышает 3,5 дБ.**

**5.3.7 Проверка отклонения затухания, затухания на частоте равной удвоенной верхней рабочей частоте и неравномерность полосы рабочих частот для полосы рабочих частот от 0,01 до 1.25 кГц.**

**Проверку частотных характеристик для полосы рабочих частот от 0,01 до 1,25 кГц, проводят путем подачи заданных значений напряжения переменного тока на входы модуля, и сравнения результатов преобразования с заданными значениями.**

**Проверку проводят следующим образом:**

- **включить модуль;**
- **запустить ПО АПТТУ;**

**- выбрать для проверки п. 1.2.11.2 из меню на экране монитора системы;**

**- следовать указаниям ПО АПТТУ на экране монитора технологической PC.**

**Модуль считают выдержавшим проверку, если отклонение измеренного значения зату**хания не превышает ± 0,125 дБ, затухание на частотах выше удвоенной верхней рабочей частоты **не превышает минус 30 дБ, а неравномерность установленной полосы рабочих частот не превышает 3,5 дБ.**

**5.3.8 Проверка отклонения затухания, затухания на частоте равной удвоенной верхней рабочей частоте и неравномерность полосы рабочих частот для полосы рабочих частот от 0 до 2,5 кГц.**

**Проверку частотных характеристик для полосы рабочих частот от 0 до 2,5 кГц, проводят путем подачи заданных значений напряжения переменного тока на входы модуля, и сравнения результатов преобразования с заданными значениями.**

**Проверку проводят следующим образом:**

- **включить модуль;**
- **запустить ПО АПТТУ;**

**- выбрать для проверки п. 1.2.11.3 из меню на экране монитора системы;**

**- следовать указаниям ПО АПТТУ на экране монитора технологической PC.**

**Модуль считают выдержавшим проверку, если отклонение измеренного значения зату**хания не превышает  $\pm$  0,125 дБ, затухание на частотах выше удвоенной верхней рабочей частоты **не превышает минус 30 дБ, а неравномерность установленной полосы рабочих частот не превышает 3,5 дБ.**

**5.3.9 Проверка отклонения затухания, затухания на частоте равной удвоенной верхней рабочей частоте и неравномерность полосы рабочих частот для полосы рабочих частот от 0,01 до 2,5 кГц.**

**Проверку частотных характеристик для полосы рабочих частот от 0,01 до 2,5 кГц, проводят путем подачи заданных значений напряжения переменного тока на входы модуля, и сравнения результатов преобразования с заданными значениями.**

**Проверку проводят следующим образом:**

- **включить модуль;**
- **запустить ПО АПТТУ;**

**- выбрать для проверки п. 1.2.11.4 из меню на экране монитора системы;**

**- следовать указаниям Г10 АПТТУ на экране монитора технологической PC.**

**Модуль считают выдержавшим проверку, если отклонение измеренного значения затухания не превышает ± 0 ,1 2 5 дБ, затухание на частотах выше удвоенной верхней рабочей частоты не превышает минус 30 дБ, а неравномерность установленной полосы рабочих частот не превышает 3,5 дБ.**

**5.3.10 Проверка отклонения затухания, затухания на частоте равной удвоенной верхней рабочей частоте и неравномерность полосы рабочих частот для полосы рабочих частот от 0 до 5.0 кГц.**

**Проверку частотных характеристик для полосы рабочих частот от 0 до 5,0 кГц, проводят путем подачи заданных значений напряжения переменного тока на входы модуля, и сравнения результатов преобразования с заданными значениями.**

**Проверку проводят следующим образом:**

**- включить модуль;**

**- запустить ПО АПТТУ;**

**- выбрать для проверки п. 1.2.11.5 из меню на экране монитора системы;**

**- следовать указаниям ПО АПТТУ на экране монитора технологической PC.**

**Модуль считают выдержавшим проверку, если отклонение измеренного значения зату**хания не превышает  $\pm$  0,125 дБ, затухание на частотах выше удвоенной верхней рабочей частоты **не превышает минус 30 дБ, а неравномерность установленной полосы рабочих частот не превышает 3,5 дБ.**

**5.3.11 Проверка отклонения затухания, затухания на частоте равной удвоенной верхней** рабочей частоте и неравномерность полосы рабочих частот для полосы рабочих частот от 0,01 до **5.0 кГц.**

**Проверку частотных характеристик для полосы рабочих частот от 0,01 до 5,0 кГц. проводят путем подачи заданных значений напряжения переменного тока на входы модуля, и сравнения результатов преобразования с заданными значениями.**

**Проверку проводят следующим образом:**

- **включить модуль;**
- **запустить ПО АПТТУ;**

**- выбрать для проверки п. 1.2.11.6 из меню на экране монитора системы;**

**- следовать указаниям ПО АПТТУ на экране монитора технологической PC.**

**Модуль считают выдержавшим проверку, если отклонение измеренного значения затухания не превышает ± 0 ,1 2 5 дБ, затухание на частотах выше удвоенной верхней рабочей частоты не превышает минус 30 дБ, а неравномерность установленной полосы рабочих частот не превышает 3,5 дБ.**

**5.3.12 Проверка отклонения затухания, затухания на частоте равной удвоенной верхней рабочей частоте и неравномерность полосы рабочих частот для полосы рабочих частот от 0 до 10.0 кГц.**

**Проверку частотных характеристик для полосы рабочих частот от 0 до 10,0 кГц, проводят путем подачи заданных значений напряжения переменного тока на входы модуля, и сравнения результатов преобразования с заданными значениями.**

**Проверку проводят следующим образом:**

**- включить модуль;**

**- запустить ПО АПТТУ;**

**- выбрать для проверки п. 1.2.11.7 из меню на экране монитора системы:**

**- следовать указаниям ПО АПТТУ на экране монитора технологической PC.**

**Модуль считают выдержавшим проверку, если отклонение измеренного значения зату**хания не превышает ± 0,125 дБ, затухание на частотах выше удвоенной верхней рабочей частоты **не превышает минус 30 дБ, а неравномерность установленной полосы рабочих частот не превышает 3,5 дБ.**

**5.3.13 Проверка отклонения затухания, затухания на частоте равной удвоенной верхней** рабочей частоте и неравномерность полосы рабочих частот для полосы рабочих частот от 0,01 до **10.0 кГц.**

**Проверку частотных характеристик для полосы рабочих частот от 0,01 до 10,0 кГц, проводят путем подачи заданных значений напряжения переменного тока на входы модуля, и сравнения результатов преобразования с заданными значениями.**

**Проверку проводят следующим образом:**

**- включить модуль;**

**- запустить ПО АПТТУ;**

**- выбрать для проверки п. 1.2.11.8 из меню на экране монитора системы;**

**- следовать указаниям ПО АПТТУ на экране монитора технологической PC.**

**Модуль считают выдержавшим проверку, если отклонение измеренного значения зату**хания не превышает  $\pm$  0,125 дБ, затухание на частотах выше удвоенной верхней рабочей частоты **не превышает минус 30 дБ, а неравномерность установленной полосы рабочих частот не превышает 3,5 дБ.**

**5.3.14 Проверка коэффициента ослабления синфазного сигнала (КОСС).**

**Проверку коэффициента ослабления синфазного сигнала (КОСС),**

**проводят путем подачи заданных значений напряжения переменного тока на входы модуля, и сравнения результатов преобразования с заданными значениями.**

**Проверку проводят следующим образом:**

**- включить модуль;**

**- запустить ПО АПТТУ;**

**- выбрать для проверки п. 1.2.13 из меню на экране монитора системы;**

**- следовать указаниям ПО АПТТУ на экране монитора технологической PC.**

**Модуль считают выдержавшим проверку, если значение КОСС, в сформированном после прохождения всех пунктов методики поверки файле протокола не менее 70 дБ.**

**После прохождения всех пунктов методики поверки следует сформировать файл протокола, нажав на кнопку "Сформировать ФП" на панели программы ПО АГПТУ. Образец протокола в приложении Б.**

## **6 Оформление результатов поверки**

**Результаты поверки считать положительными, если полученные значения погрешностей не превышают пределов допускаемых значений, приведенных в паспорте на модуль Ж РГА .411711.024 ПС.**

**Положительные результаты поверки оформляются в соответствии с IIP 50.2.006-94.**

**Отрицательные результаты поверки оформляются в соответствии с требованиями IIP 50.2.006-94.**

**32 ГНИИИ МО РФ Научный сотрудник ГЦИ СИ «Воентест»**

futurus

**32 ГНИИИ МО РФ Старший научный сотрудник ГЦИ СИ «Воентест»**

**А.А. Горбачев**

С.Н. Чурилов

Приложение А

## 11риложение Б.

Образец протокола поверки.

## **ПРОТОКОЛ**

**поверки модуля измерительного МПС ВЧВМ Ц1-311, зав. №.....**

- **1. Вид поверки.......................................................................................................................**
- **2. Дата поверки......................................................................................................................**
- **4. Средства поверки**
- **4.1. Рабочий эталон\_\_\_\_\_\_\_\_\_\_\_\_\_\_\_\_\_\_\_\_\_\_\_\_\_\_\_\_\_\_\_\_\_\_\_\_\_\_\_\_\_\_\_\_**

**4.2. Вспомогательные средства: в соответствии с методикой поверки**

**5. Условия поверки**

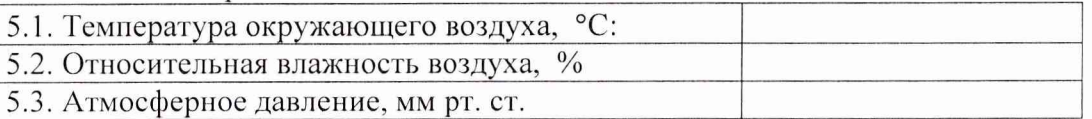

## **6. Результаты экспериментальных исследований**

**6.1. Внешний осмотр: .................................................... 6.2. Результаты подготовки и включения** 

#### **6.3. Результаты метрологических исследований**

Диапазон измерений: от .......... до ............

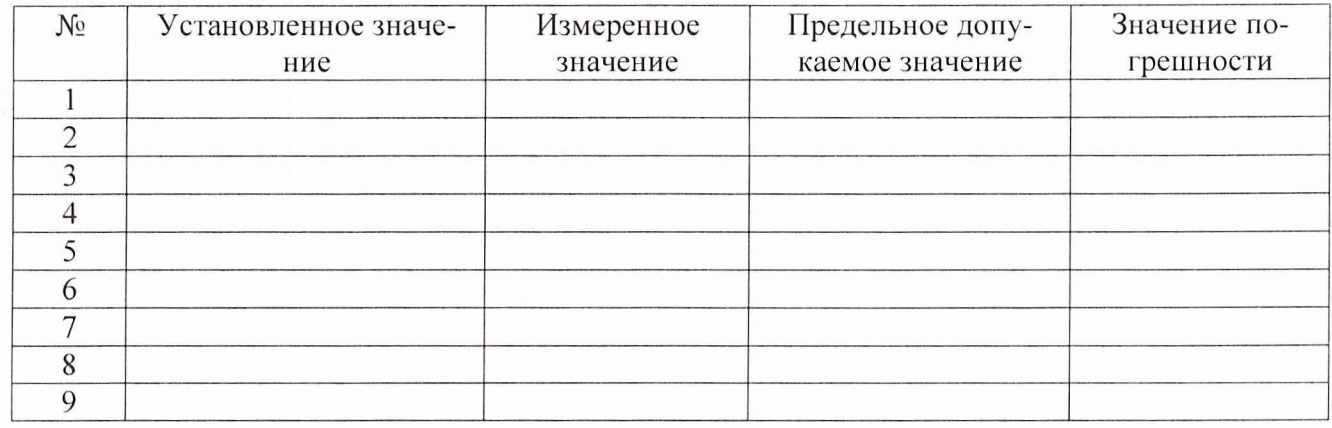

**7. Вывод.**

**Дата очередной поверки..............................................................**

**Поверитель\_\_\_\_\_\_\_\_\_\_\_\_\_\_\_\_\_\_\_\_\_\_\_\_\_\_\_\_\_\_\_\_\_\_\_\_\_\_\_\_\_\_\_\_\_\_\_\_\_\_\_\_\_**

**(подпись, дата) (ф.и.о.)**